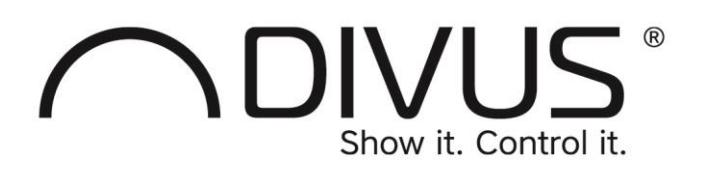

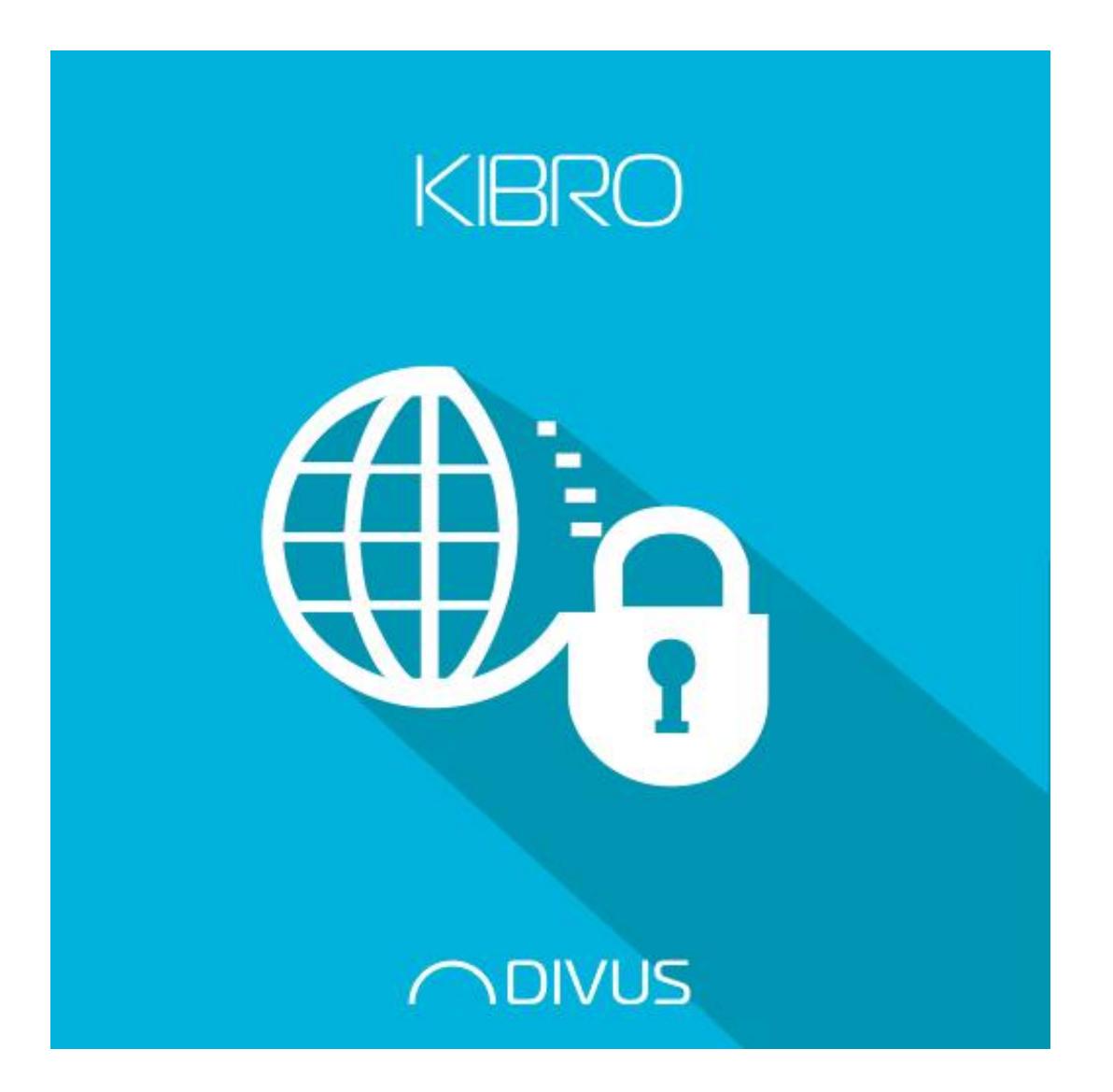

# DIVUS KIBRO

#### GENERAL INFORMATION

DIVUS GmbH Pillhof 51 I-39057 Eppan (BZ)

Operating instructions, manuals and software are protected by copyright. All rights are reserved. Copying, multplication, translation and conversion, either partially or as a whole, is not permitted. You are allowed to make a single copy for backup purposes.

We reserve the right to make changes to the manual without prior notification.

We assume no responsibility for any errors or omissions that may appear in this document.

We do not assume liability for the flawlessness and correctness of the programs and data contained on the delivered discs.

You are always welcome to inform us of errors or make suggestions for improving the program.

The present agreement also applies to special appendices to the manual.

This manual can contain terms and descriptions, which improper use by third can harm the copyrights of the author.

Please read the manual before beginning and keep the manual for later use.

The manual has been conceived and written for users who are experienced in the use of PCs and automation technology.

This version of the manual is based on the following version(s):

- DIVUS TOUCHZONE image R4.8
- DIVUS KIBRO v. 1.4 rev. 1424

Our General Terms and Conditions apply, which can be downloaded here:

<https://www.divus.eu/en/general-conditions>

### **CONVENTIONS**

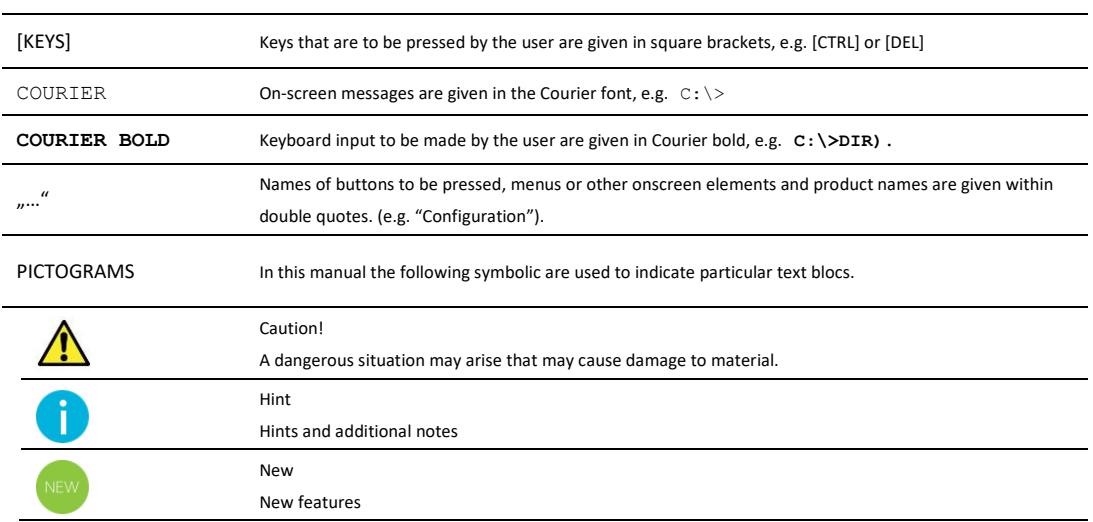

The terms "**DIVUS** TOUCHZONE" and "**DIVUS** TZ" or simply "TZ" all point out the same product.

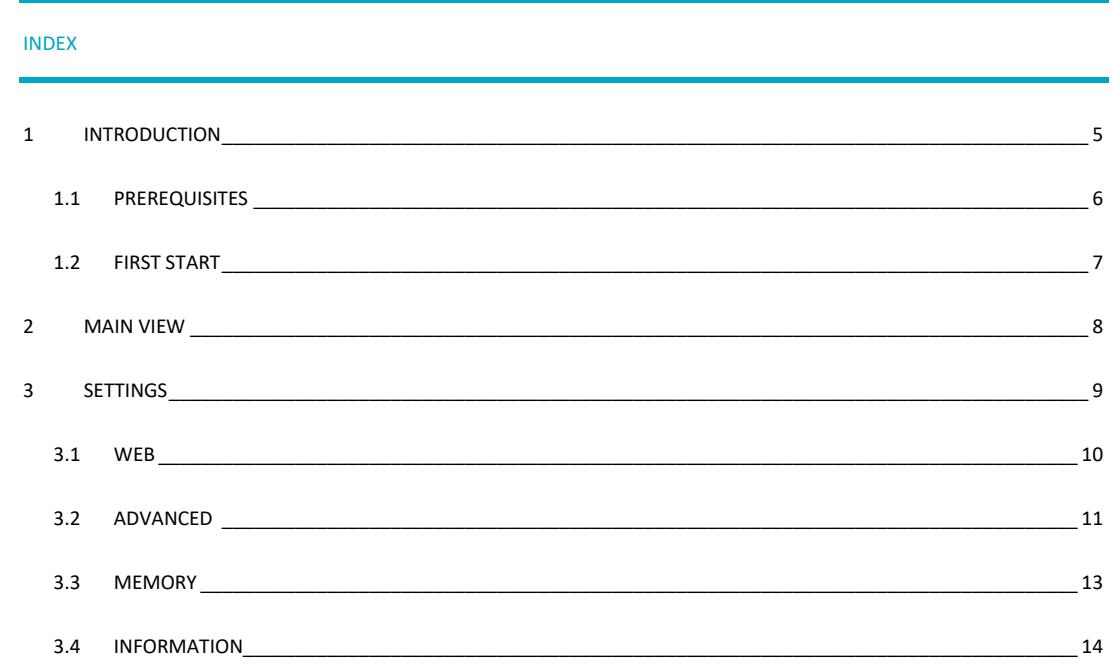

## <span id="page-4-0"></span>1 Introduction

DIVUS KIBRO is a kiosk browser app which allows to visualize web contents in fullscreen. This is the ideal app to access webbased systems for which no dedicated app exists. Its integrated cache and memory control routines will avoid that continuous data streams cause problems. With DIVUS KIBRO you have fullscreen access to your favorite website.

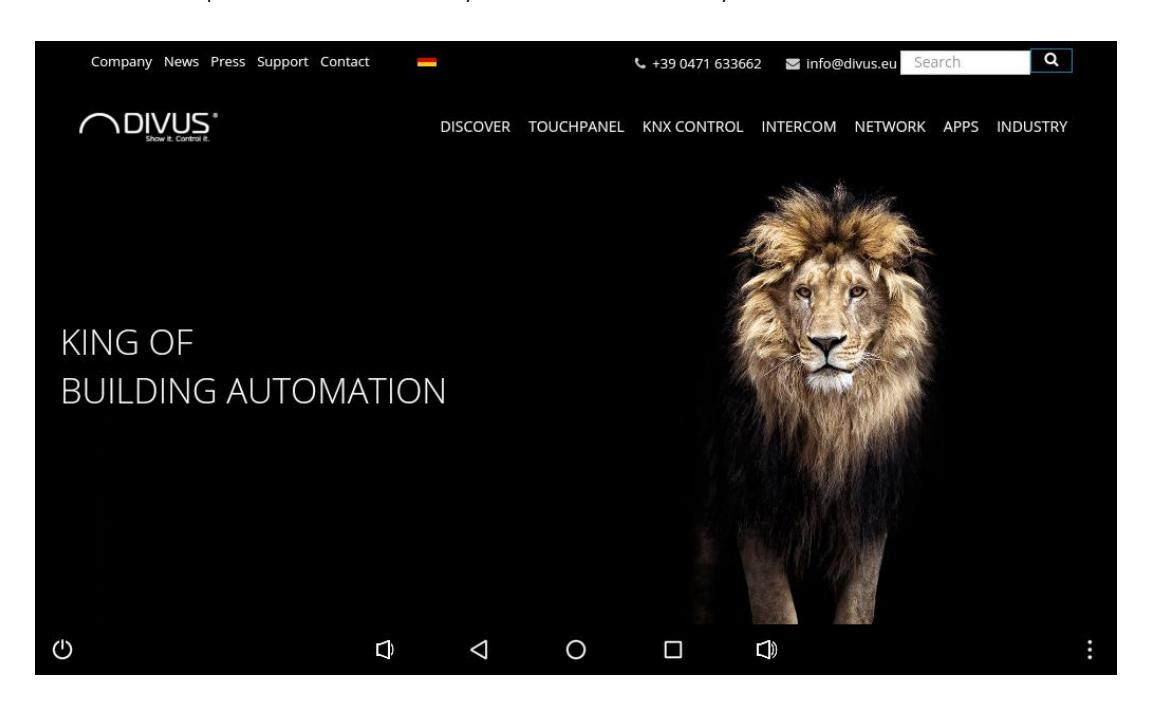

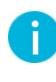

DIVUS KIBRO is also able to open external links, thus whenever on the device a URL is tried to open also DIVUS KIBRO will show up in the list of apps able to resolve it.

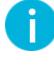

If you were using an older version of DIVUS KIBRO, after updating to version 1.4 you may be required to link your app again inside your launcher, however your settings should persist.

Further information about the app DIVUS KIBRO can be requested by contacting the technical support of DIVUS.

### <span id="page-5-0"></span>1.1 PREREQUISITES

DIVUS KIBRO requires Android 2.3 (API 9) or higher to run, the app will be unable to install on devices running a lower Android version. Additionally, DIVUS KIBRO is designed to be used exclusively on DIVUS Android panels running Android 2.3.4 or higher, such as DIVUS TOUCHZONE – on other devices (which still satisfy the minimum required Android version) the app will still be able to install, but when launched it will show the following warning:

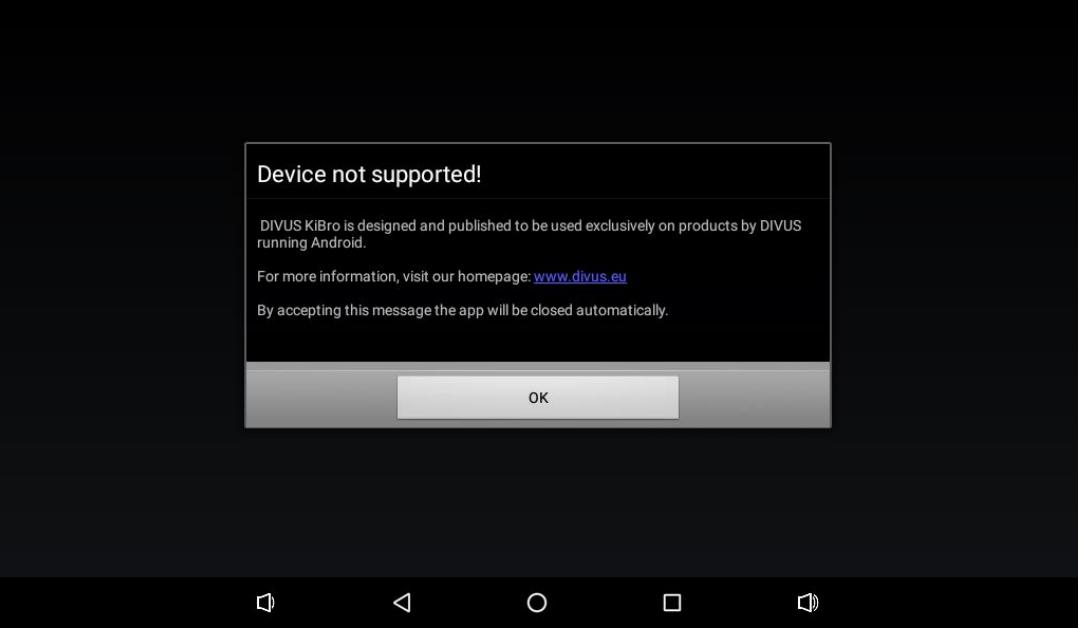

### <span id="page-6-0"></span>1.2 FIRST START

When starting the app the first time no website to connect to is configured, and the app will show a corresponding info. The button in the center of the screen will allow you to open the settings of the app, where it's possible to configure the URL to visualize.

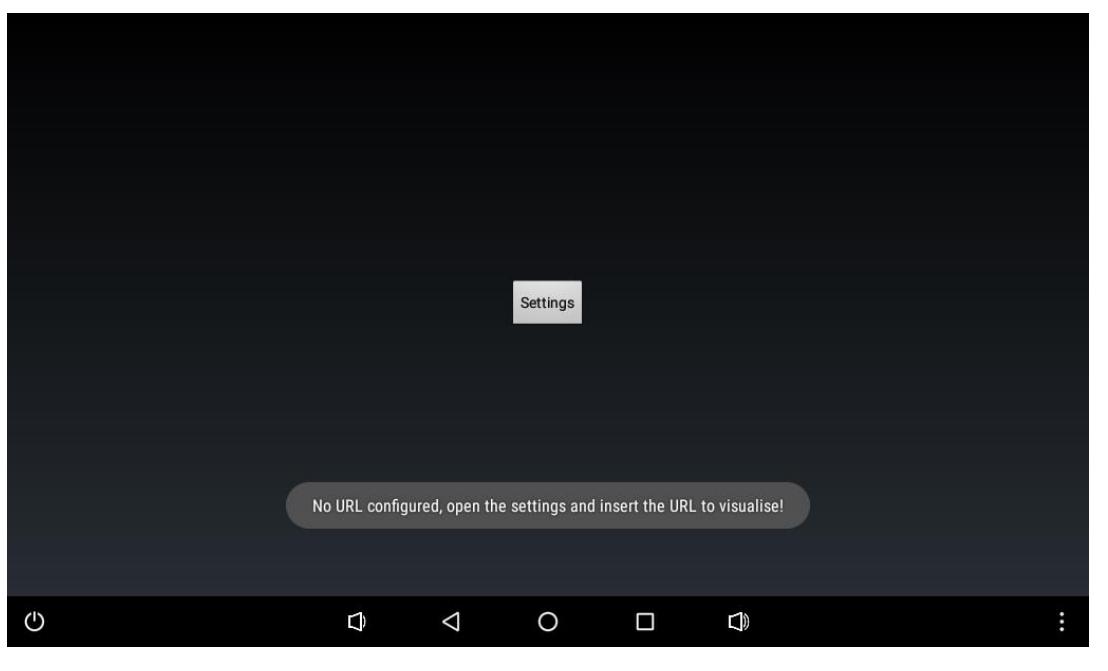

Ť.

This screen will be shown every time DIVUS KIBRO is launched, until it is configured. Details on the configuration are provided later in the manual.

# <span id="page-7-0"></span>2 Main view

The main view of DIVUS KIBRO is a fullscreen webview, which displays the contents of the configured URL. Besides that, the main controls are in the menu of the app, accessible through the virtual or hardware MENU key of the device.

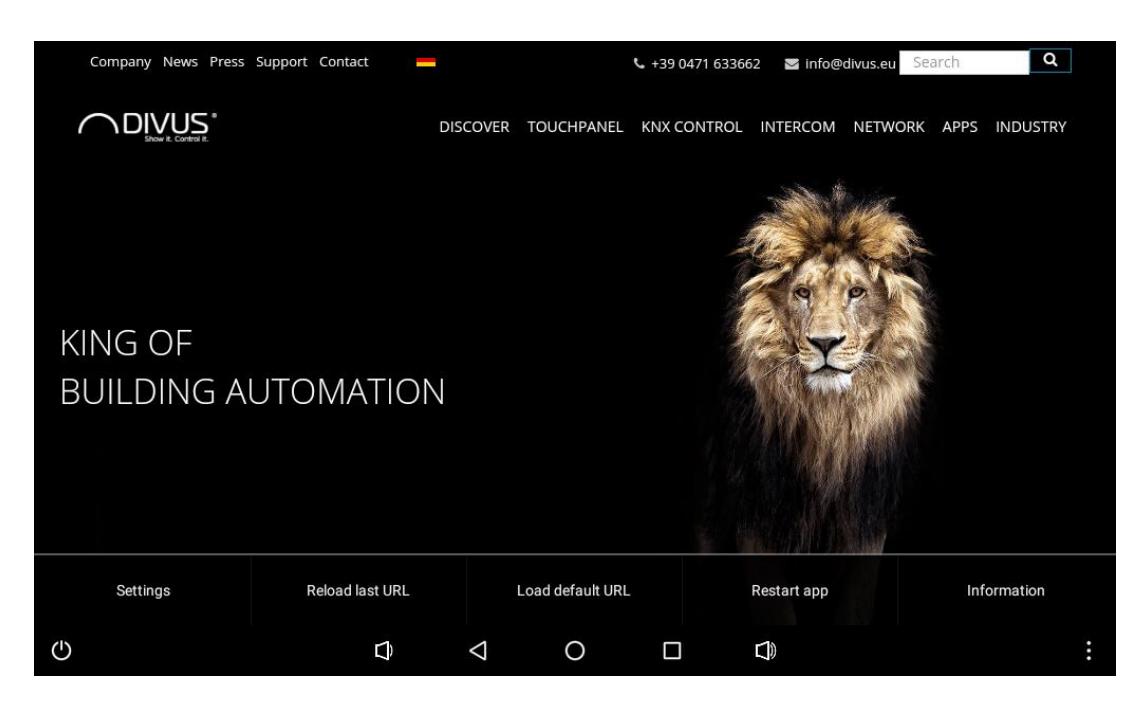

This menu offers various settings, first of all the option to open the settings of the app itself. Once the default URL is configured in the settings, the settings are only accessible through this menu.

The next button allows to reload the last/current URL which was loaded, which is useful to update the contents of the current page. Besides allowing a reload of the last/current URL the next button allows to return to the default URL as configured in the settings.

The next button is used to terminate the app, delete all cached data and restart the app again after some delay.

The last button shows some general information about the app.

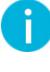

Accessto the settings can be password protected, thus allowing to change the settings of the app only to authorized personnel. The password can be set in the settings, by default no password is set. When no password is set then the access to the settings is unprotected, and no password prompt is shown.

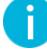

Navigation inside a page can be realized through scripts, which change the content of the page without reloading the page itself. Thus when reloading the last/current URL the default content for the page is loaded, which may differ from what is currently visualized.

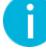

The current/last URL is reloaded every time the main view is opened or the screen is rotated. This is required in order to make sure that the displayed content is up-to-date.

# <span id="page-8-0"></span>3 Settings

The settings are accessible through the app menu, or through the dedicated button if no default URL is configured. There are various settings in the app which are grouped into various categories, as visible in the following screenshot.

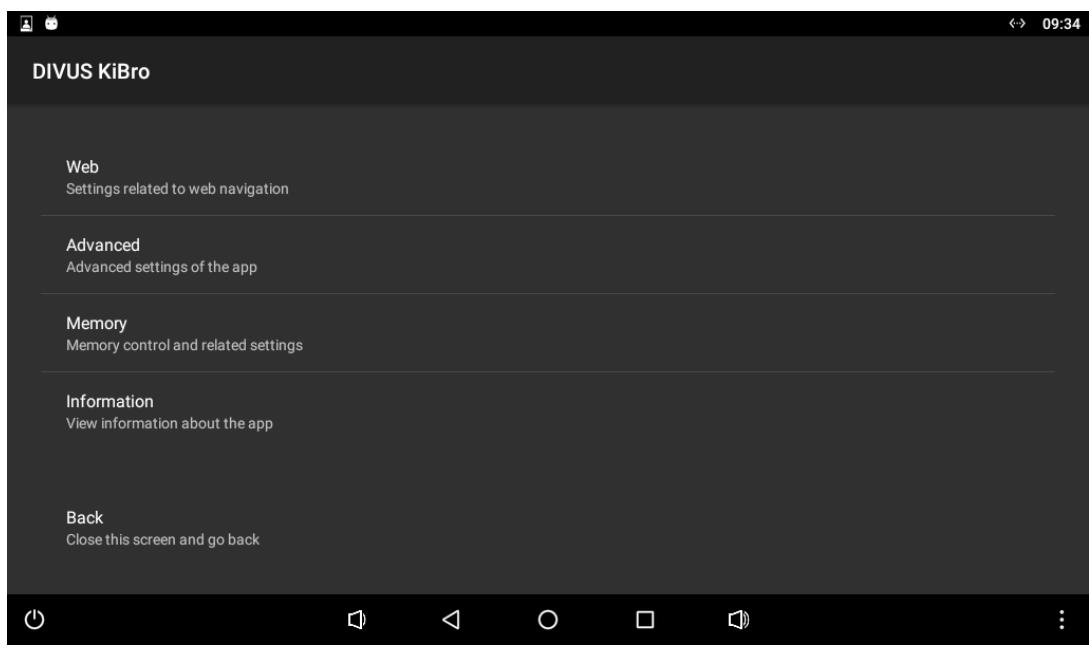

The various settings will be discussed in detail in the next sections of the manual.

The last option allows to close the settings and go back to the main view, adopting the new configuration.

### <span id="page-9-0"></span>3.1 WEB

This category hold various settings related to the web navigation/visualization.

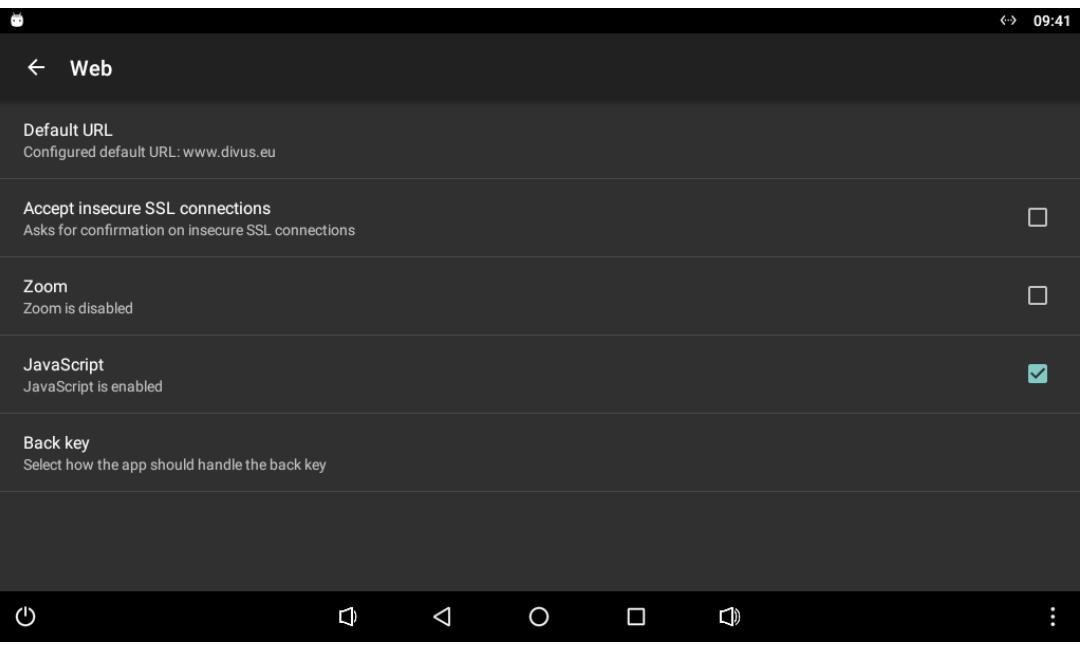

First of all, the default URL to load can be configured. This URL will be loaded automatically when the app is started, and it's also possible to jump back to this default URL whenever desired through the corresponding button in the app menu. Whenever the default URL is changed, at the next start of the main view all cached data is deleted. The default URL can either be a regular URL or an IP address.

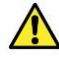

Correct functionality/visualization can't be guaranteed if the accessed webpage makes use of special plugins. It is recommended to access only plain HTML content.

The next option allows to automatically accept insecure SSL connections, disabled by default. When disabled and an insecure SSL connection is loaded then a dialog is shown to the user, asking for confirmation to proceed loading of the page. If this option is enabled, insecure SSL connections are automatically accepted and loaded without user confirmation.

The next option configures if zooming the webpage should be possible, disabled by default. When enabled, the web contents can be zoomed by using a pinch-to-zoom motion, and corresponding buttons to zoom in/out should also appear on the screen.

The next option configures whether execution of JavaScript inside a webpage should be allowed or not. When disabled no JavaScript is executed. By default this option is enabled.

The option "back key" allows to configure how the app should behave when the hardware/virtual back key of the device is pressed, the available options are to either close to app or to navigate back. When configured to close the app, then pressing the back key will close the app. When configured to navigate back, then pressing the back key will navigate back in the browser history (if possible) and load the previous page. By default the back key is configured to close the app.

#### <span id="page-10-0"></span>3.2 ADVANCED

This category hold various advanced settings of the app.

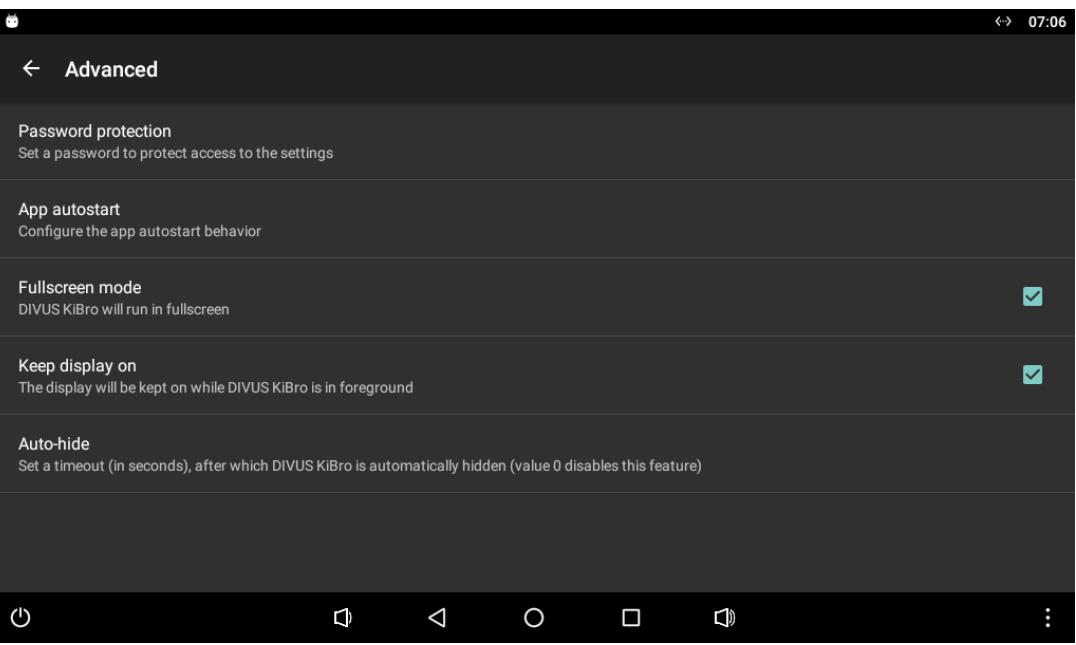

As already suggested previously in the manual, the first option allows to add a password protection to access the settings. By default no password is set and access to the settings is unprotected. If a password is set then a password prompt is displayed when trying to access the settings and to be granted access the configured password has to be provided, thus protecting access to the settings from unauthorized personnel.

When changing the password the previous password has to be provided, and the new password has to be inserted twice and has to match. If currently no password is set, or to set no password, the corresponding field can be left empty.

The next option opens a sub-menu to configure the app autostart behavior. When enabled the app will be automatically started when device boot is completed. If required it's possible to set an additional delay before the app autostart is executed, e.g. to allow the device to establish a network connection first before the app tries to access its default URL. By default the app autostart function is disabled.

When using DIVUS KIBRO on DIVUS TOUCHZONE it's recommended to use this app autostart function instead of the one provided by the DIVUS LAUNCHER of DIVUS TOUCHZONE.

The next option allows to configure whether DIVUS KIBRO should run in fullscreen or not. By default this option is enabled and the app runs in fullscreen. When disabled, then the top status bar is visible.

The next option determines whether the app will prevent the device from turning the display off. By default this option is enabled and while the main view of the app is in foreground it will indefinitely prevent the device from turning the display off, if the device is configured to do so. Disabling this option will no more interfere with the power management of the device and the app will allow the device to sleep and turn the display off.

The option auto-hide allows to enable the auto-hide feature of the app. This option allows to set a timeout for the app to automatically close it: if the app is not used for the given amount the time the app will automatically close, using the app will reset this timer. By default this timeout is set to 0, which disabled this feature and the app will not close automatically.

#### <span id="page-12-0"></span>3.3 MEMORY

This category holds various options related to the memory management of the app.

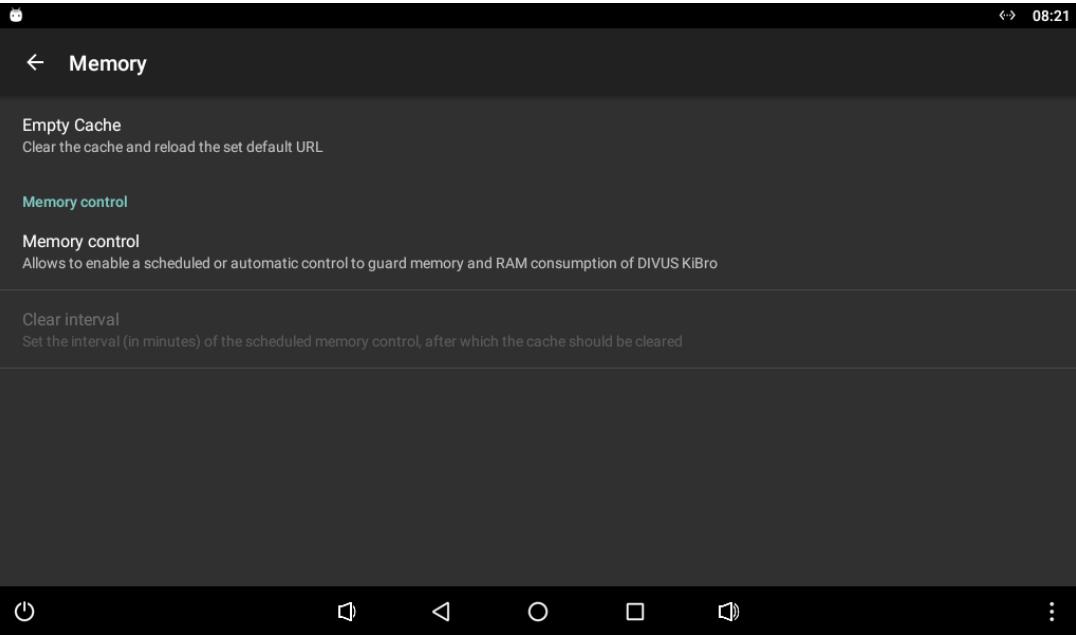

The first option allows to manually delete all cached data. When this action is executed, all cached data is deleted and the default URL is loaded. This can be useful to make sure that only fresh content is loaded.

The next option allows to configure the built-in automatic memory control of the app, which is disabled by default. The memory control can set to be executed in scheduled intervals, or automatically. When selecting the scheduled mode an interval has to be provided, the cache is then deleted periodically in the set interval. With the automatic memory control the app itself checks periodically the memory status of the device/app, and if certain criteria are met the cache is deleted.

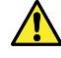

The memory control function is also active when the app is in background, in that case the next start of the app will load the default URL. If the app is already in foreground while the memory control routine is executed, then the default URL is loaded right away.

### <span id="page-13-0"></span>3.4 INFORMATION

This category holds various information about the app.

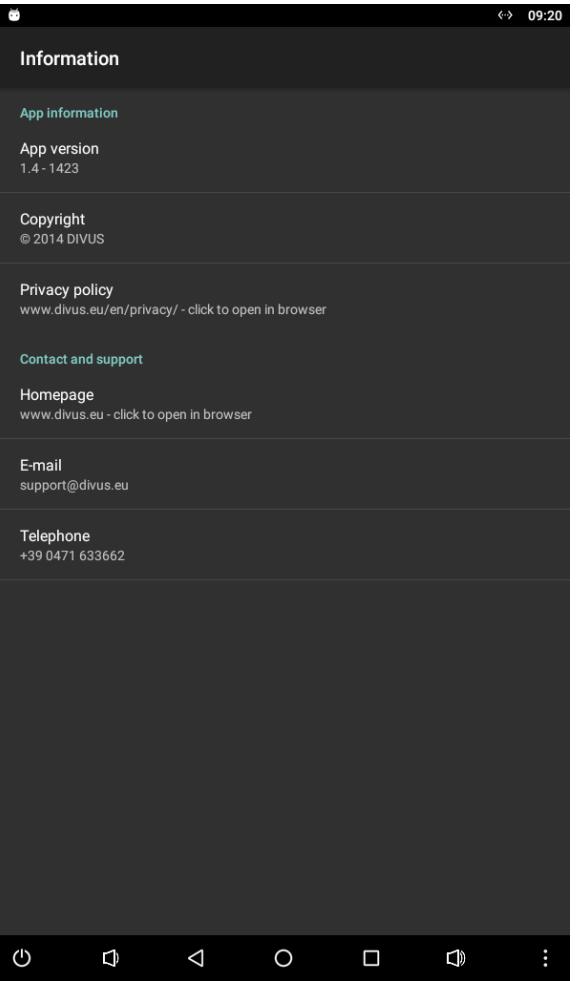

The first section contains overall information about the app: app version, copyright and a link to the DIVUS privacy policy.

The second section contains some general information on how to get in contact with DIVUS, including homepage, e-mail and telephone. This information can be used to request technical assistance or to get additional information.